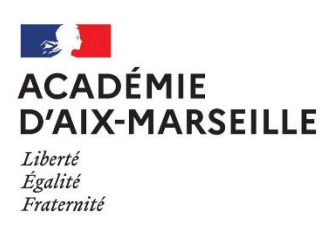

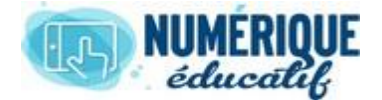

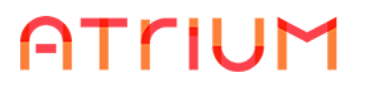

# DOCUMENTS<br>2020/2021 Atrium Version V1

Atrium Version V1.22.4

# COMMENT METTRE DES DROITS SUR LES DOSSIERS OU SUR LES DOCUMENTS ?

### 1. Sur un dossier/document existant.

1.1.Sélectionner les dossier/document

Il existe un espace documentaire dans : votre espace/site établissement/site collaboratif. Une fois dans le widget Documents, cliquer sur cet onglet

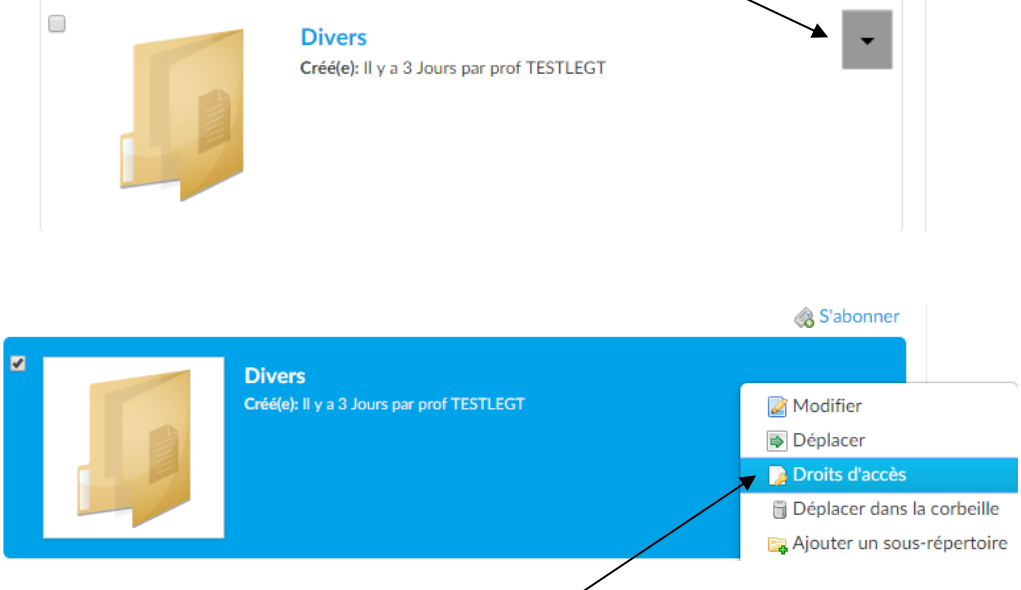

Dans la liste déroulante : choisir : Droits d'accès. Voici la fenêtre vous permettant de gérer les droits *d'un dossier*. Ne pas oublier d'enregistrer

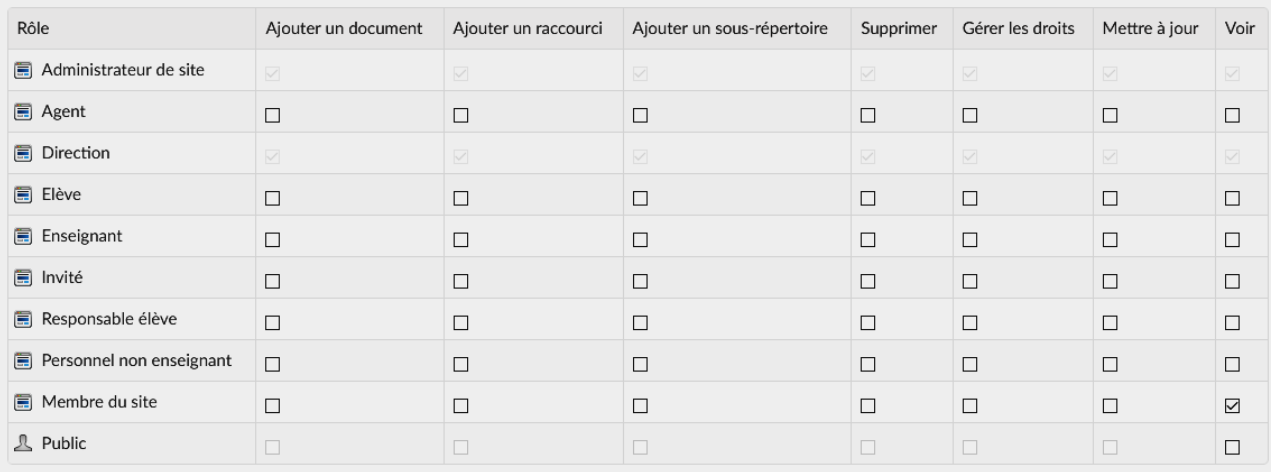

□ Propager les droits de ce répertoire vers son contenu.

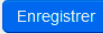

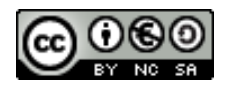

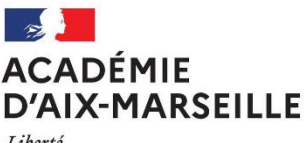

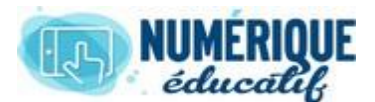

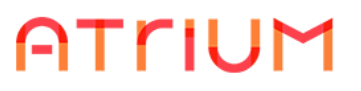

#### Liberté Égalité Fraternité

Par défaut, tout est coché pour l'administrateur de site et pour la direction ; seule la cellule « Voir » des « membres du site » est cochée. Il suffit de cliquer sur d'autres cellules si vous désirez que d'autres membres puissent ajouter des documents dans ce dossier, puissent créer un raccourci vers ce dossier.

Voici la fenêtre vous permettant de gérer les droits *d'un document*. Ne pas oublier d'enregistrer

| Rôle                                          | Ajouter un<br>commentaire | Supprimer          | Supprimer un<br>commentaire | Déverrouiller       | Gérer les<br>droits | Mettre à<br>jour  | Modifier un<br>commentaire          | Voir              |
|-----------------------------------------------|---------------------------|--------------------|-----------------------------|---------------------|---------------------|-------------------|-------------------------------------|-------------------|
| $\Box$ Administrateur de site                 | $\overline{\vee}$         | $\bigtriangledown$ | $\color{red}\swarrow$       | $\overline{\smile}$ | $\bigtriangledown$  | $\overline{\vee}$ | $\textcolor{red}{\bigtriangledown}$ | M                 |
| <b>同</b> Agent                                | $\Box$                    | $\Box$             | $\Box$                      | $\Box$              | $\Box$              | $\Box$            | $\Box$                              | □                 |
| $\Box$ Direction                              | $\overline{\vee}$         | $\bigtriangledown$ | $\diagdown$                 | $\diagdown$         | $\bigtriangledown$  | $\swarrow$        | $\bigtriangledown$                  | $\overline{\vee}$ |
| $\Box$ Elève                                  | $\Box$                    | $\Box$             | $\Box$                      | $\Box$              | $\Box$              | $\Box$            | $\Box$                              | П                 |
| <b>■</b> Enseignant                           | $\Box$                    | $\Box$             | $\Box$                      | $\Box$              | $\Box$              | $\Box$            | $\Box$                              | П                 |
| <b>同</b> Invité                               | $\Box$                    | $\Box$             | $\Box$                      | $\Box$              | $\Box$              | $\Box$            | $\Box$                              |                   |
| Responsable élève                             | $\Box$                    | $\Box$             | $\Box$                      | $\Box$              | $\Box$              | $\Box$            | $\Box$                              | П                 |
| Personnel non<br>$\blacksquare$<br>enseignant | $\Box$                    | $\Box$             | $\Box$                      | $\Box$              | $\Box$              | $\Box$            | $\Box$                              | П                 |
| Membre du site                                | $\Box$                    | $\Box$             | $\Box$                      | $\Box$              | $\Box$              | $\Box$            | $\Box$                              | ☑                 |
| <b>见 Public</b>                               | $\Box$                    | $\Box$             | $\Box$                      | $\Box$              | $\Box$              | $\Box$            | $\Box$                              | □                 |

Enregistrer

# 2. Lors de l'ajout d'un nouveau dossier ou document.

Par défaut le nouveau dossier hérite des droits du dossier dans lequel il est créé. Il est cependant possible de modifier ses droits d'accès à sa création.

En cliquant sur « Visualisable avec » et/ou « afficher les options » puis en cochant.

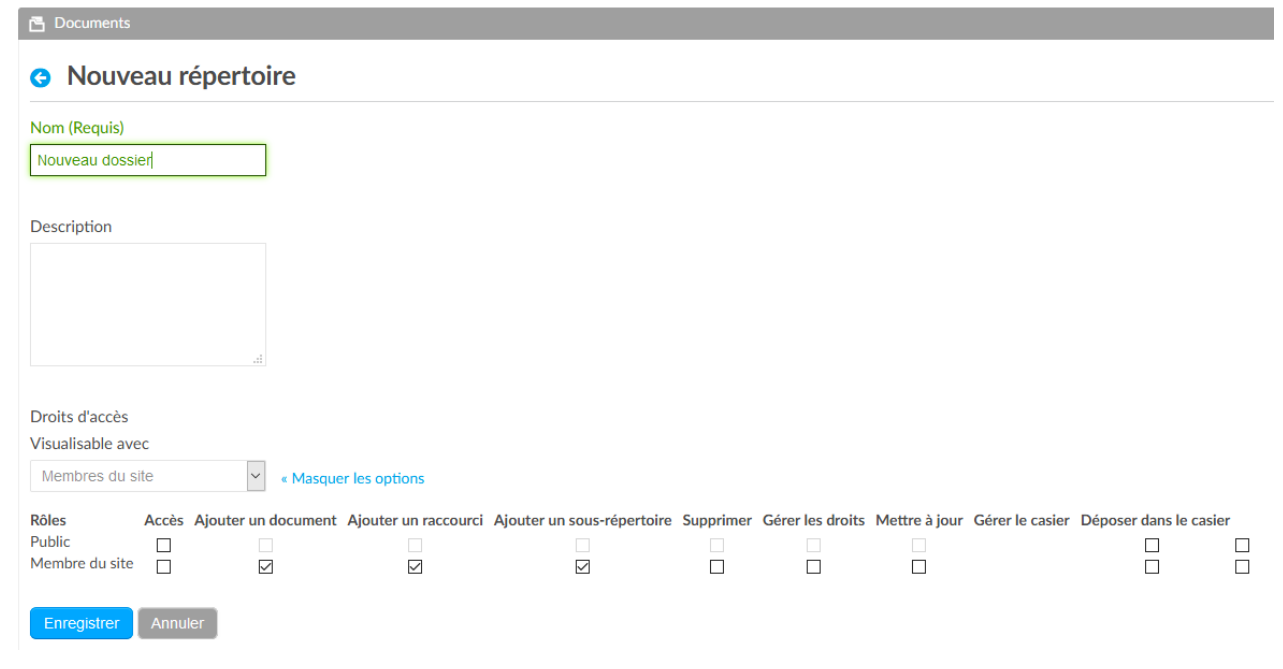

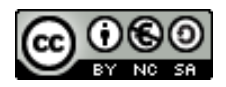

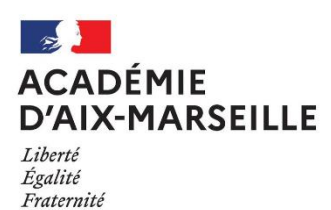

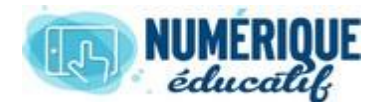

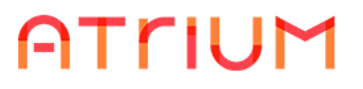

Attention les droits d'un dossier ne sont pas dynamiques. En effet, si les droits du dossier parent évoluent, les droits du dossier enfant ne changent pas, **sauf si propagation des droits**.

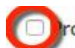

ropager les droits de ce répertoire vers son contenu.

Par défaut quand un nouveau document est créé, le public qui peut voir le dossier parent continue à le voir. Les publics qui possèdent des droits dans le dossier parent peuvent uniquement gérér les droit du document. Donc il ne peuvent pas simplement le supprimer.

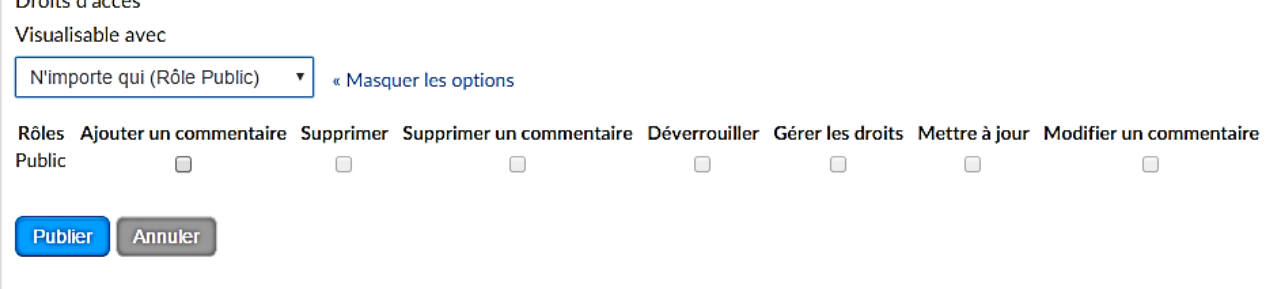

# 3. Sur le dossier racine d'un site collaboratif.

Si vous êtes administrateur d'un site collaboratif, vous pouvez gérer les droits d'accès du dossier du site collaboratif.

Pour cela, dans le menu Administration/Contenu : choisir « Documents » Par défaut les usagers du site peuvent voir et s'abonner à ce dossier

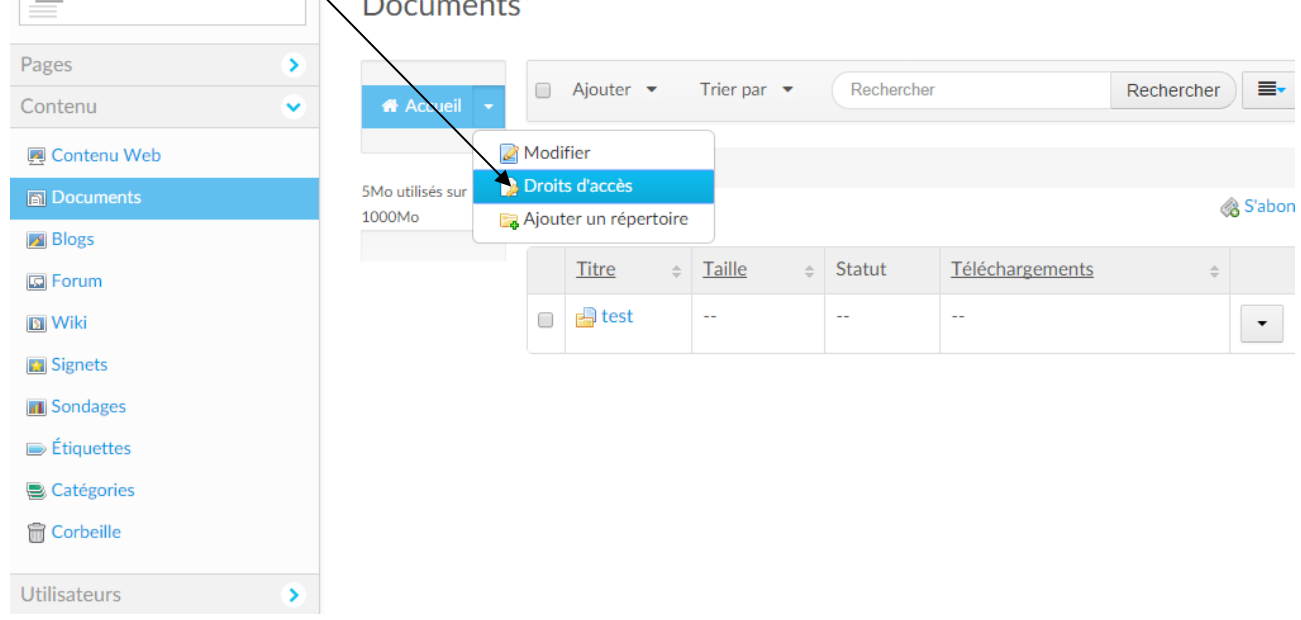

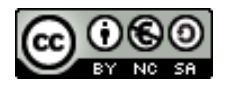